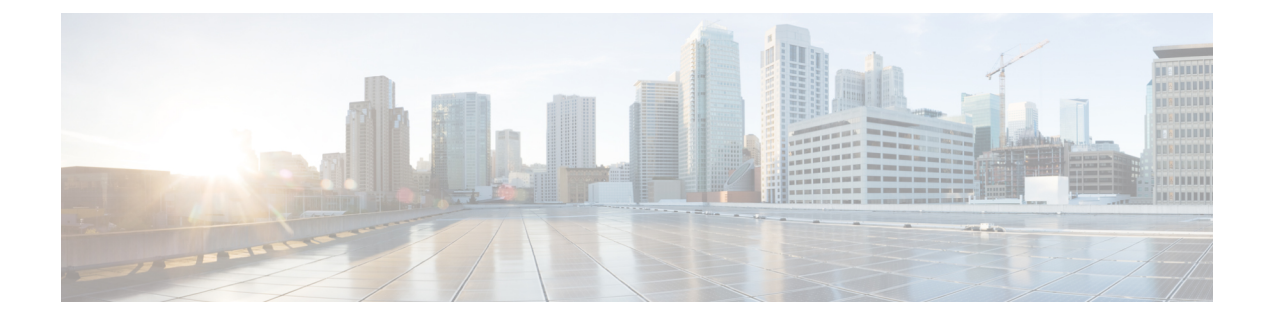

# **Audio Configuration**

- [Configure](#page-0-0) Different Audio Volume , on page 1
- [Configure](#page-1-0) the Voice Codecs, on page 2
- Voice Quality [Reporting,](#page-6-0) on page 7

## <span id="page-0-0"></span>**Configure Different Audio Volume**

You can configure the volume settings in the phone web interface.

You can also configure the parameters in the phone configuration file with XML (cfg.xml) code. To configure each parameter, see the syntax of the string in the **Parameters for Audio Volume** table in [Parameters](#page-0-1) for Audio [Volume,](#page-0-1) on page 1.

#### **Before you begin**

Access the Phone Web [Interface](cs88_b_8832-mpp-ag_new_chapter7.pdf#nameddest=unique_117).

#### **Procedure**

- **Step 1** Select **Voice** > **User**.
- **Step 2** In the **Audio Volume** section, configure the volume level for audio parameters as described in the **Parameters for Audio Volume** table in [Parameters](#page-0-1) for Audio Volume, on page 1.
- <span id="page-0-1"></span>**Step 3** Click **Submit All Changes**.

### **Parameters for Audio Volume**

The following two tables describes the acoustic and audio settings.

The following table defines the function and usage of Audio Volume parameters in the Audio Volume section under the User tab in the phone web interface. It also defines the syntax of the string that is added in the phone configuration file with XML(cfg.xml) code to configure a parameter.

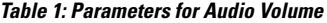

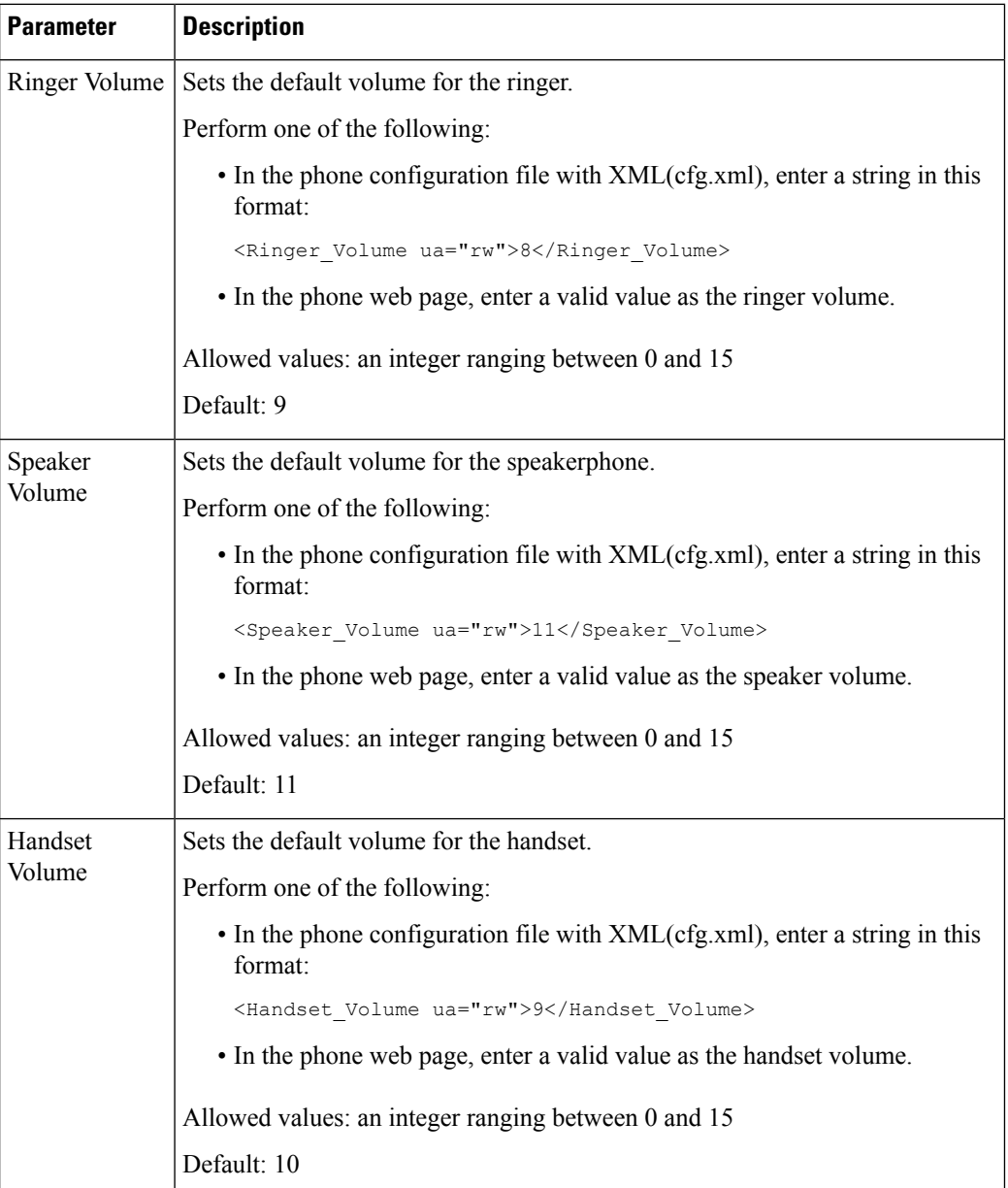

## <span id="page-1-0"></span>**Configure the Voice Codecs**

A codec resource is considered allocated if it has been included in the SDP codec list of an active call, even though it eventually might not be chosen for the connection. Negotiation of the optimal voice codec sometimes depends on the ability of the Cisco IP Phone to match a codec name with the far-end device or gateway codec

Ш

name. The phone allows the network administrator to individually name the various codecs that are supported such that the correct codec successfully negotiates with the far-end equipment.

The Cisco IPPhone supports voice codec priority. You can select up to three preferred codecs. The administrator can select the low-bit-rate codec that is used for each line. G.711a and G.711u are always enabled.

You can also configure the parameters in the phone configuration file with XML(cfg.xml) code. To configure each parameter, see the syntax of the string in Audio Codec [Parameters,](#page-2-0) on page 3.

#### **Before you begin**

Access the phone administration web page. See Access the Phone Web [Interface.](cs88_b_8832-mpp-ag_new_chapter7.pdf#nameddest=unique_117)

#### **Procedure**

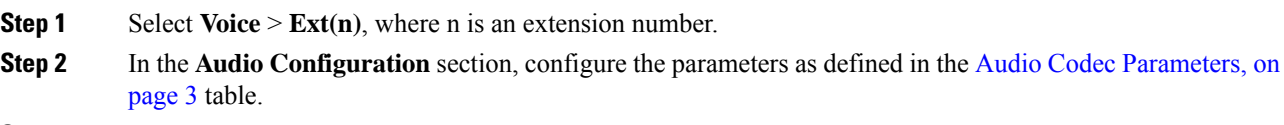

**Step 3** Click **Submit All Changes**.

## <span id="page-2-0"></span>**Audio Codec Parameters**

The following table defines the function and usage of the voice codec parameters in the **Audio Configuration** section under the **Voice** > **Ext (n)** tab in the phone web interface. It also defines the syntax of the string that is added in the phone configuration file (cfg.xml) with XML code to configure a parameter.

#### **Table 2: Audio Codec Parameters**

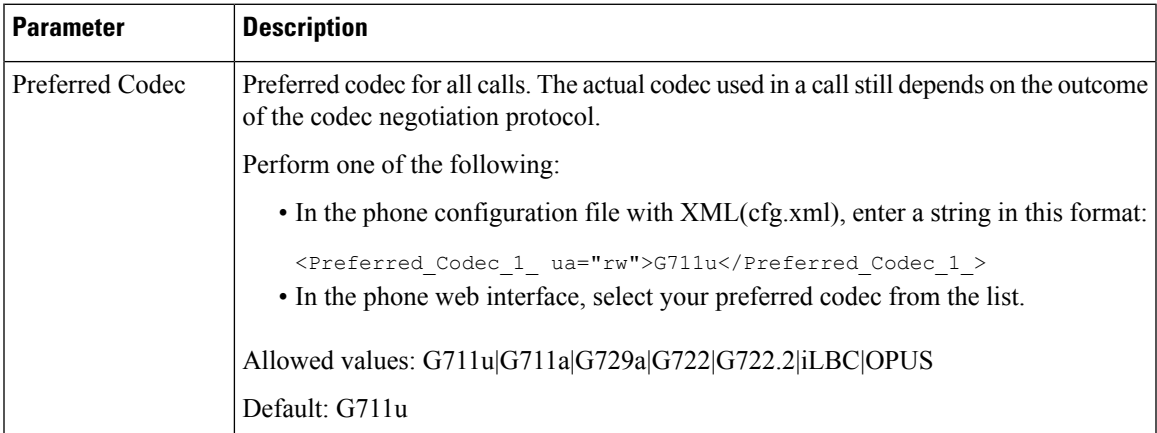

I

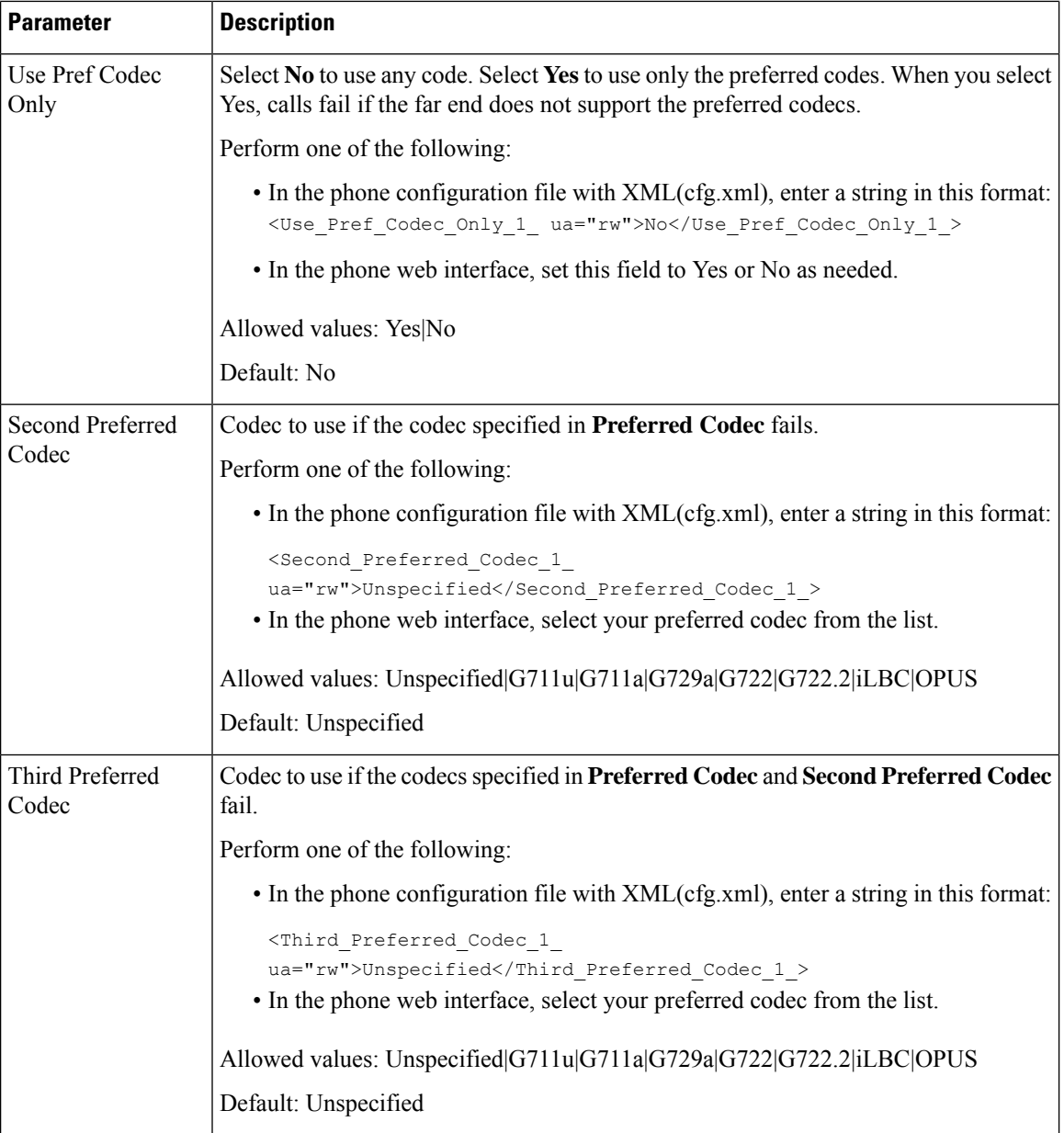

٦

 $\mathbf l$ 

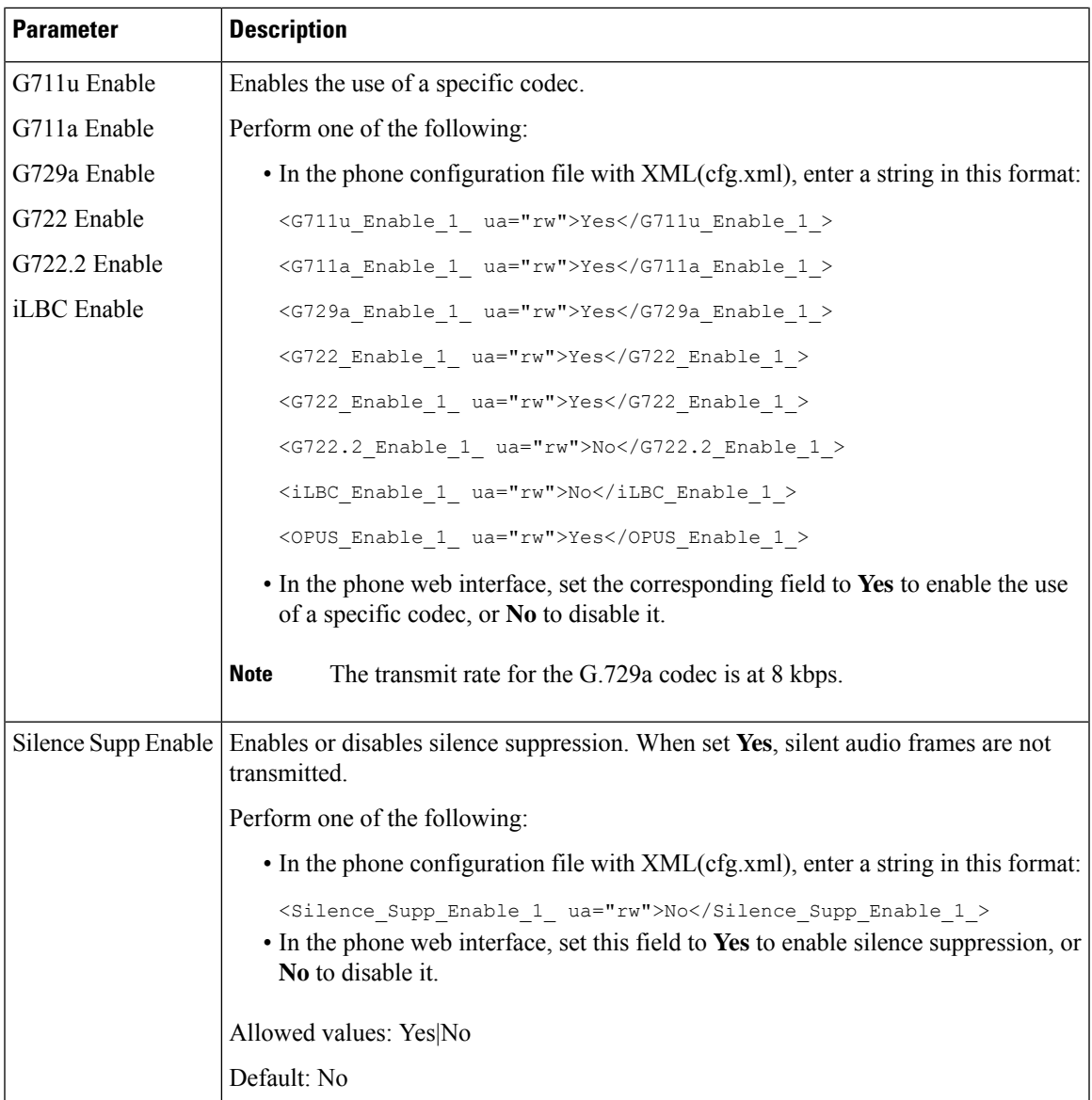

I

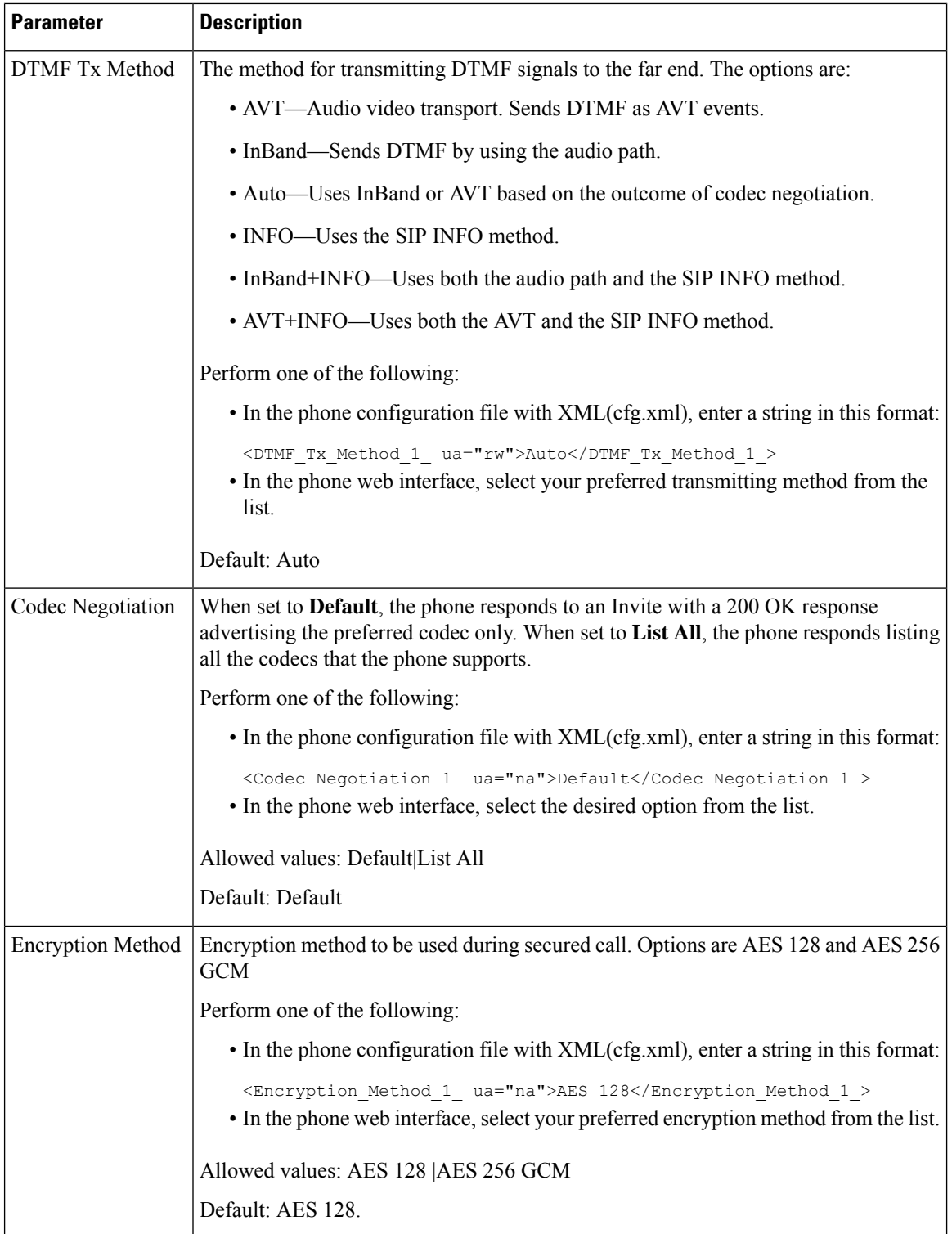

Ш

## <span id="page-6-0"></span>**Voice Quality Reporting**

You can capture voice quality metrics for Voice over Internet Protocol (VoIP) sessions with a Session Initiation Protocol (SIP) event package. Voice call quality information derived from RTP and call information from SIP is conveyed from a User Agent (UA) in a session (reporter) to a third party (collector).

The Cisco IP phone uses User Datagram Protocol (UDP) to send a SIP PUBLISH message to a collector server.

## **Supported Scenarios for Voice Quality Reporting**

Currently, only the basic call scenario supports voice quality reporting. A basic call can be a peer to peer incoming or outgoing call. The phone supports periodic SIP publish message.

### **Mean Opinion Scores and Codecs**

The voice quality metrics use Mean Opinion Score (MOS) to rate the quality. A MOS rating of 1 is the lowest quality; a MOSrating of 5 is the highest quality. The following table gives a description of some of the codecs and MOS scores. The phone supports all codecs. For all codecs, the phone sends the SIP Publish message.

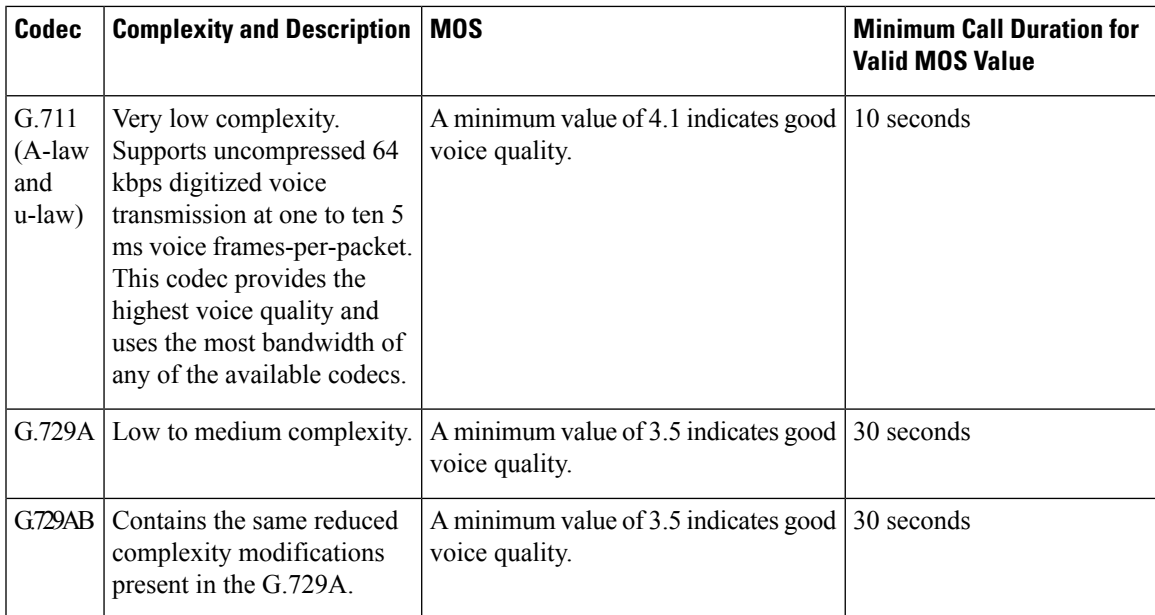

## **Configure Voice Quality Reporting**

You can generate a voice quality report for each extension on the phone. The parameters for the Voice Quality Metrics (VQM) SIP Publish Message help you to:

- Generate voice quality reports.
- Name your reports.
- Determine when your phone sends SIP Publish messages.

You can also configure the parameters in the phone configuration file with XML(cfg.xml) code. See [VQM](#page-7-0) SIP Publish Message [Parameters,](#page-7-0) on page 8

#### **Before you begin**

Access the phone administration web page. See Access the Phone Web [Interface](cs88_b_8832-mpp-ag_new_chapter7.pdf#nameddest=unique_117).

#### **Procedure**

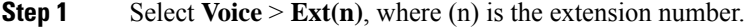

**Step 2** In**SIP Settings**, enter a value for the **Voice Quality Report Address** parameter. You can enter either a domain name or an IP address.

You can also add a port number along with the domain name or an IP address for this parameter. If you do not enter a port number, the value of the **SIP UDP Port** (5060) is used by default. If the collector server URL parameter is blank, a SIP PUBLISH message is not sent out.

- **Step 3** Enter your report name for the **Voice Quality Report Group** parameter. Your report name can't begin with a hyphen  $(-)$ , semicolon  $($ ;), or a space.
- **Step 4** Enter an interval, in seconds, for the **Voice Quality Report Interval** parameter. Example: **20** for 20-second interval reporting.
- **Step 5** Click **Submit All Changes**.

#### <span id="page-7-0"></span>**VQM SIP Publish Message Parameters**

The following table defines the Voice Quality Metrics (VQM) SIP Publish Message parameters in the **Sip Settings** section under **Voice** > **Ext(n)** tab in the phone web interface. It also defines the syntax of the string that is added in the phone configuration file (cfg.xml) with XML code to configure a parameter.

| l Parameter Name                    | <b>Description</b>                                                                  |
|-------------------------------------|-------------------------------------------------------------------------------------|
| <b>Voice Quality Report Address</b> | Allows you to enter one of the following options:                                   |
|                                     | • Domain Name                                                                       |
|                                     | $\cdot$ IP address                                                                  |
|                                     | • The SIP UDP port number along with the domain<br>name                             |
|                                     | In the phone XML configuration file (cfg.xml), enter<br>a string in this format:    |
|                                     | <voice 1<br="" address="" quality="" report="">ua="na"&gt;fake vq collector</voice> |
|                                     | Default parameter $=$ empty (no report)                                             |
|                                     | Default SIP UDP Port $= 5060$                                                       |

**Table 3: VQM SIP Publish Message Parameters**

I

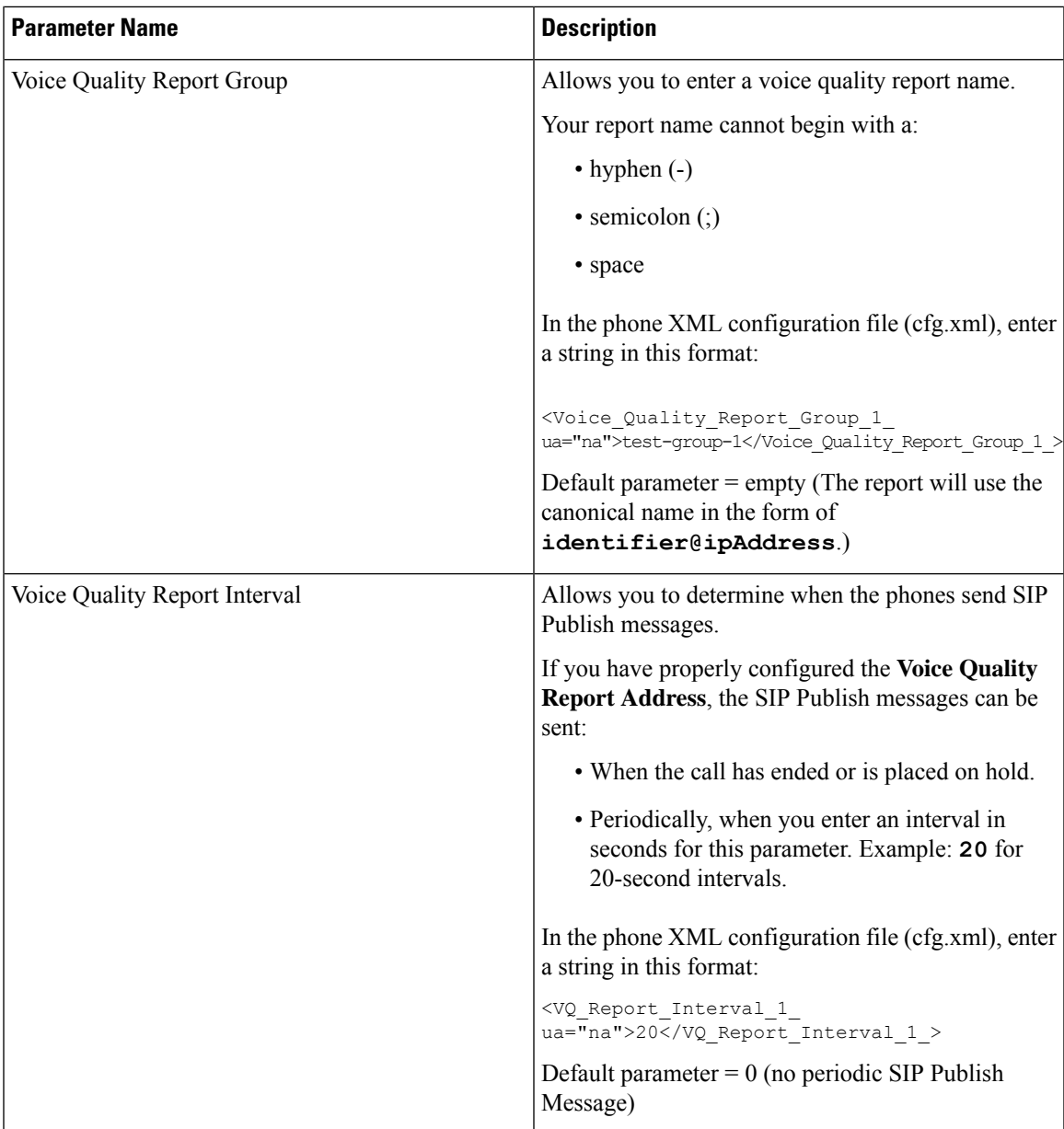

 $\mathbf I$